◆インボイス領収証発行手順

1.インボイスの登録番号と登録事業者名を施術所設定に登録します。

TOP>設定>施術所設定

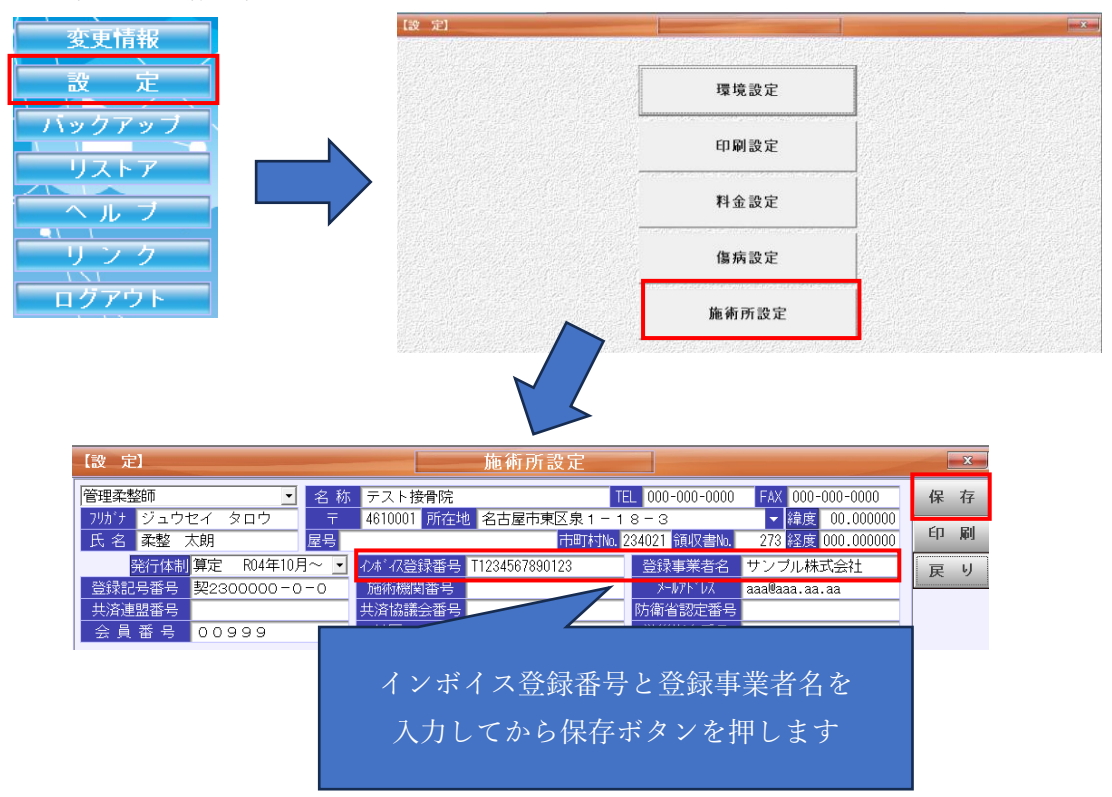

2.入力画面で対象者を呼び出し、印刷ボタンを押してインボイス領収証を選択します。

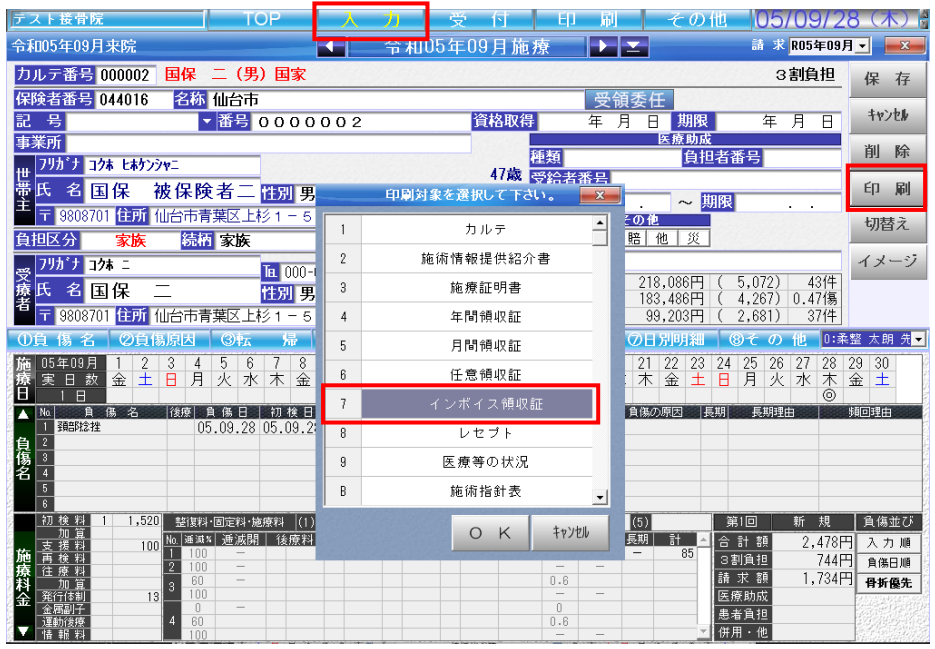

## 3.必要事項を入力・編集し、印刷します。

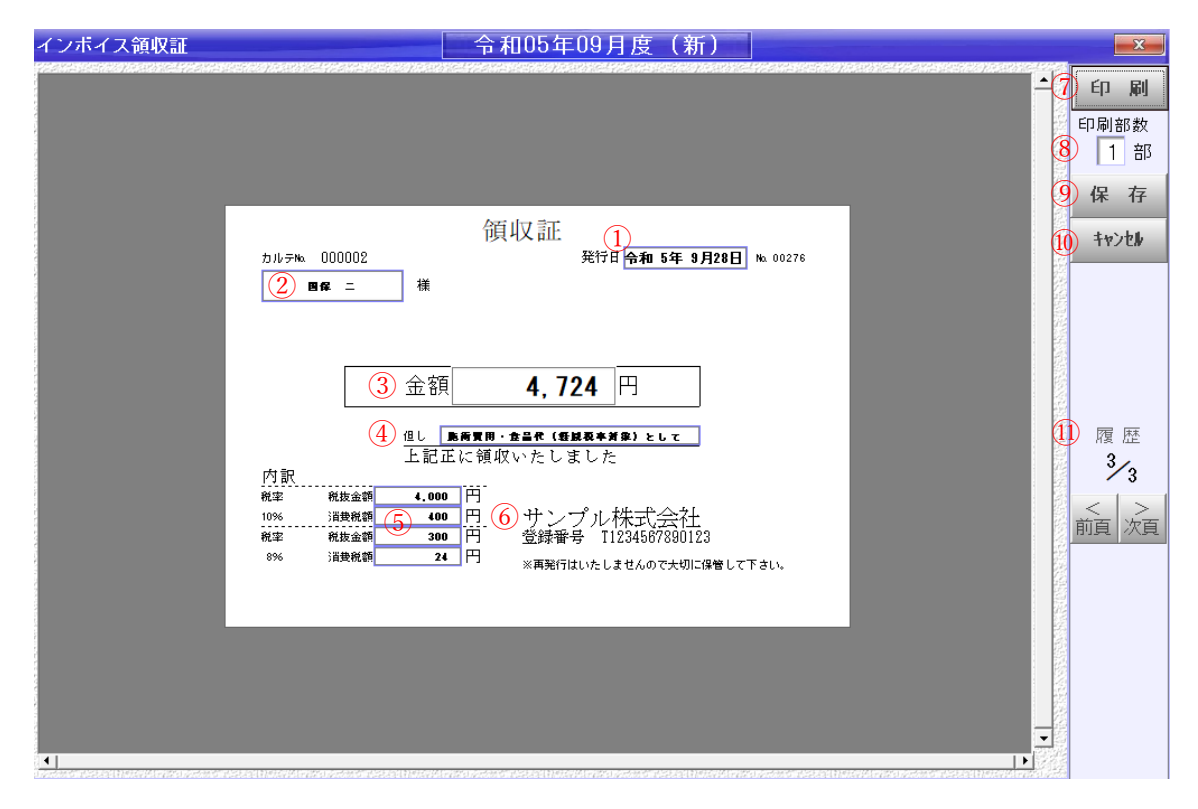

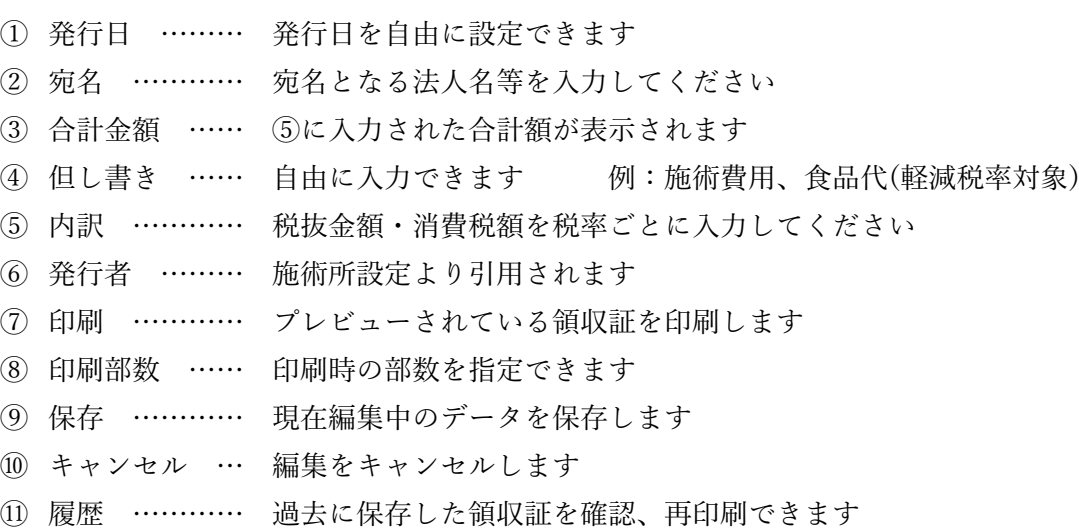